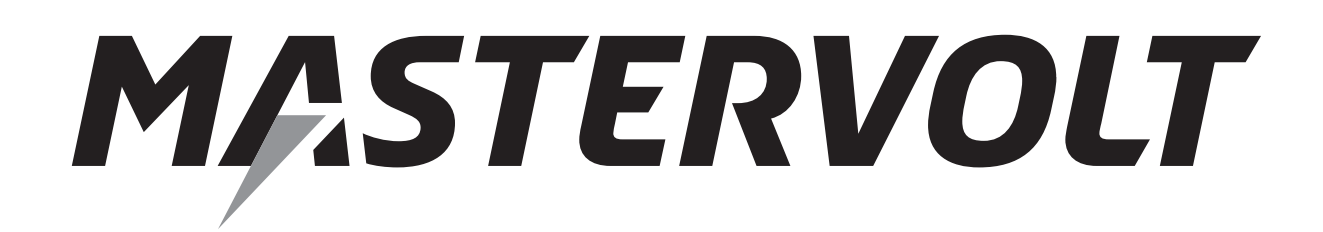

## **EasyView 5**

MONITORING AND CONTROL PANEL FOR THE MASTERBUS NETWORK

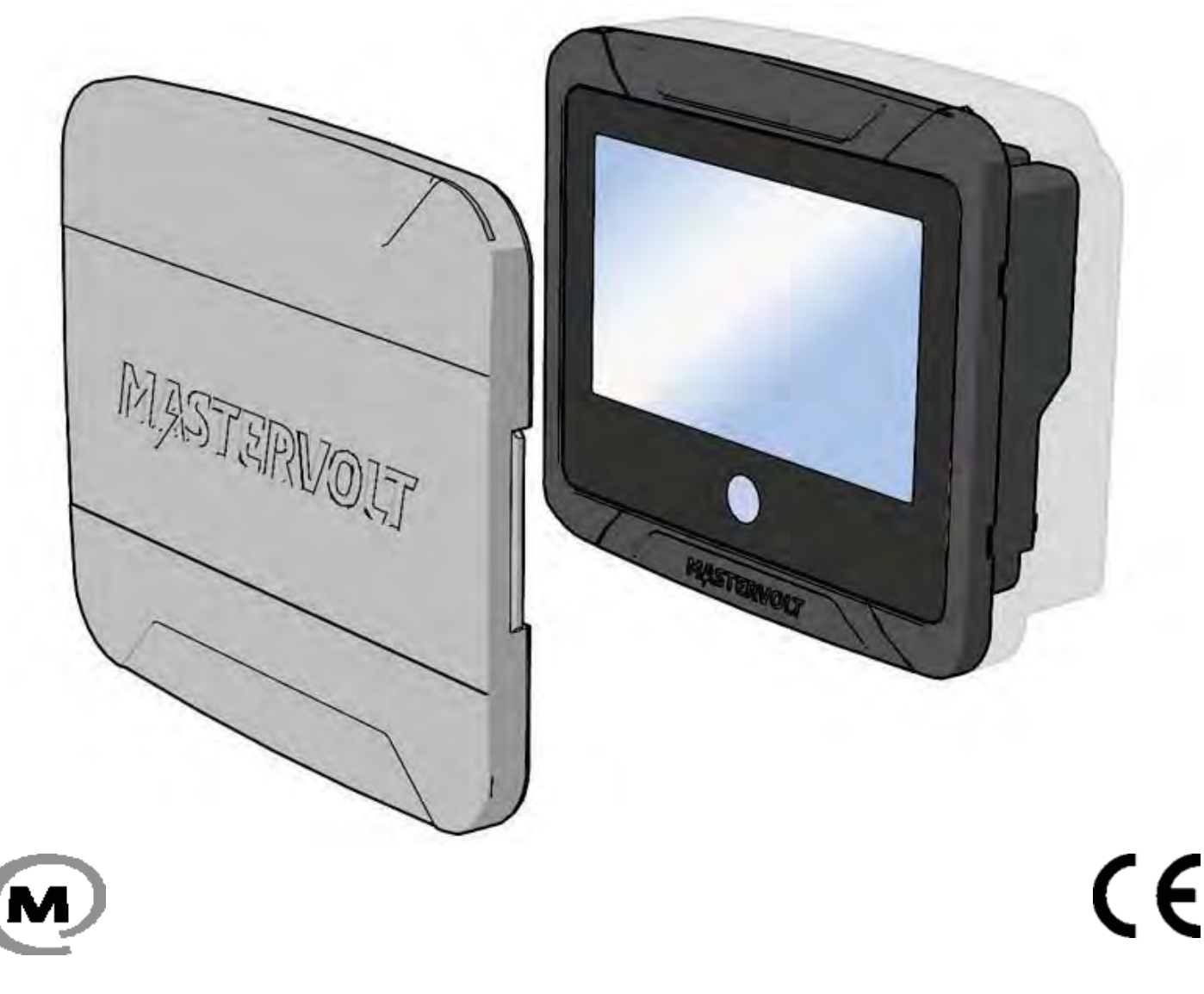

USER'S AND INSTALLATION MANUAL

10000011559/06

### **Table of Contents**

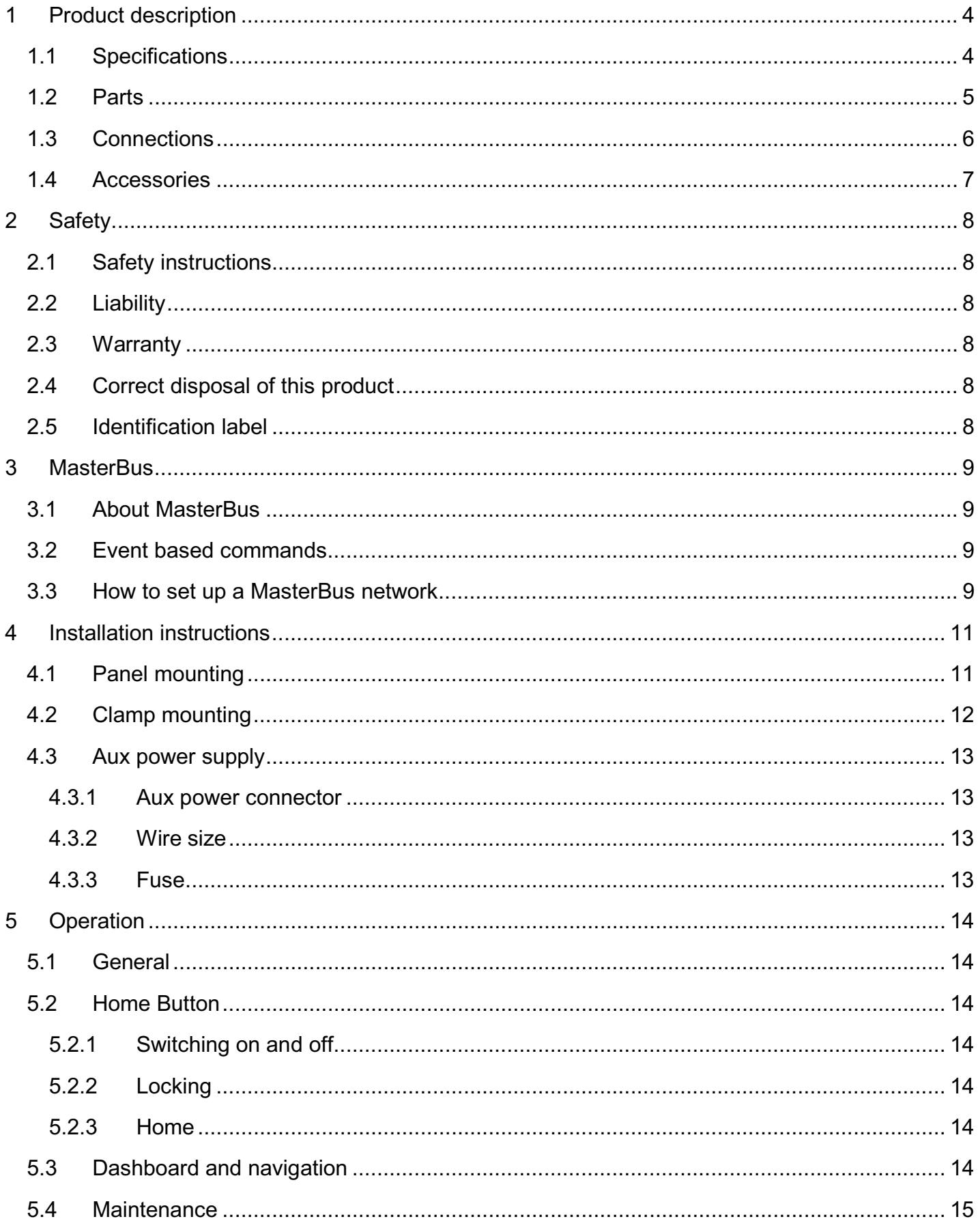

#### EasyView 5 - User's and Installation Manual

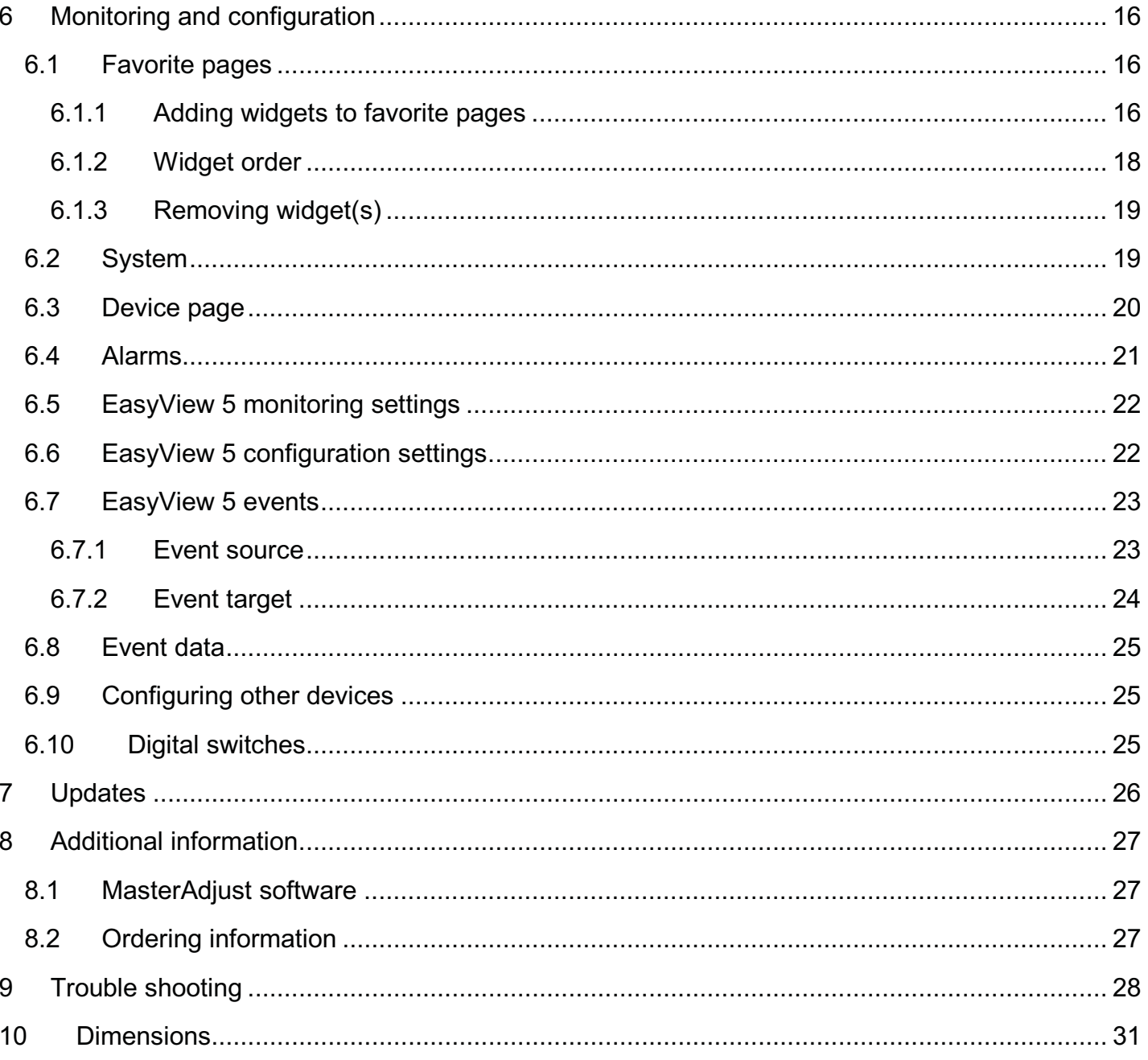

Ľ

#### **1 Product description**

The Mastervolt EasyView 5 is a 4.3" touch display that allows the user to monitor, configure and operate all connected devices in a MasterBus network.

#### **1.1 Specifications**

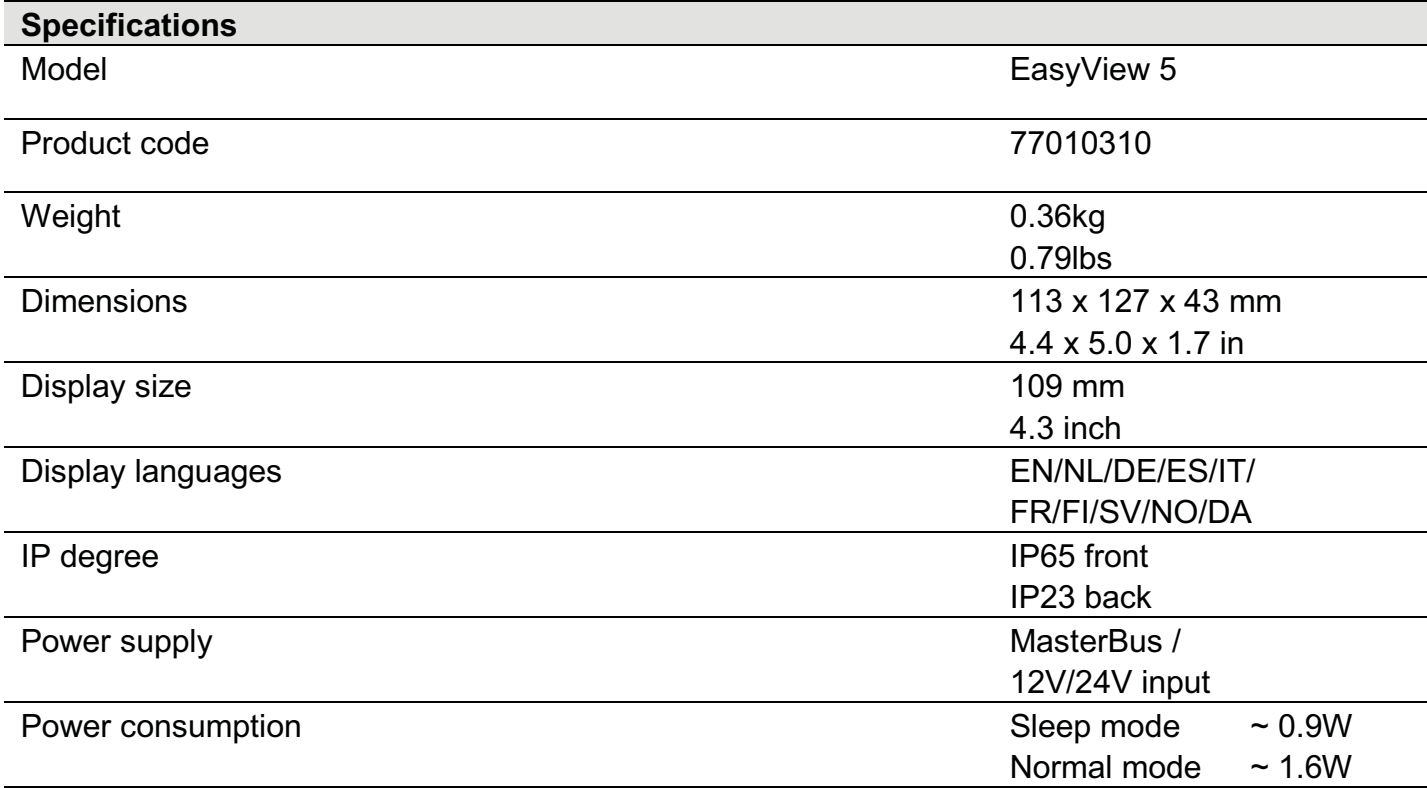

#### **1.2 Parts**

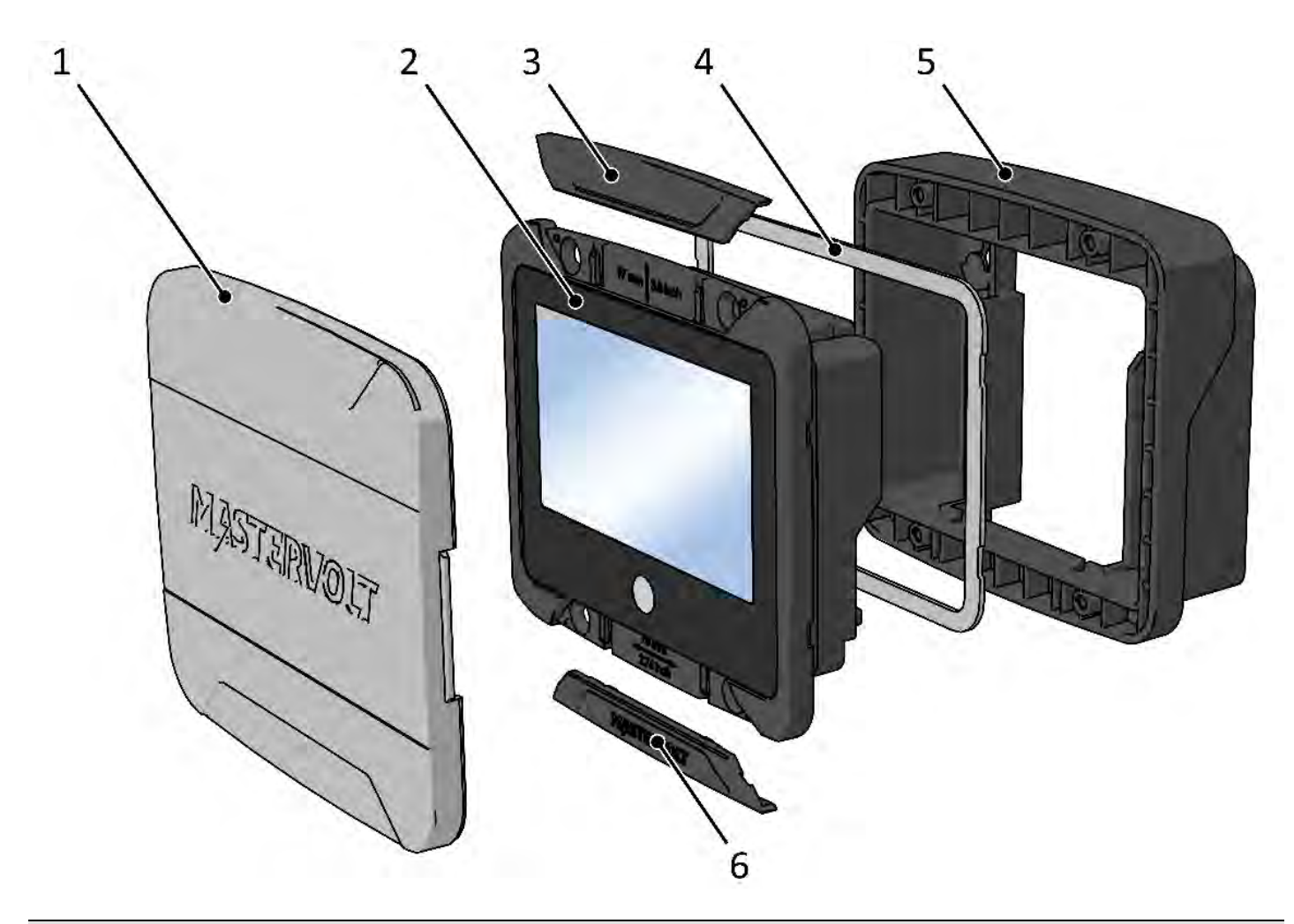

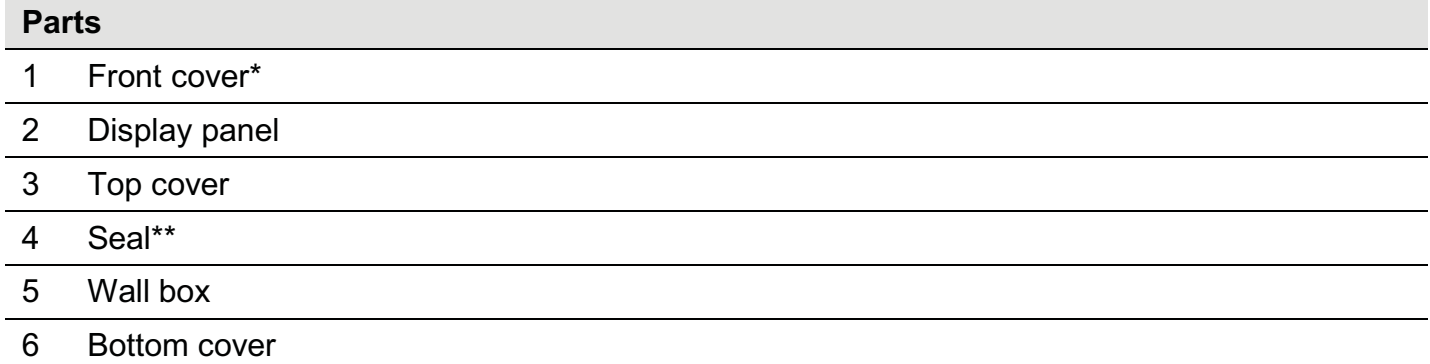

\* Always use the front cover when the EasyView 5 display needs to be protected from damage or sunlight.

\*\* Always use the seal when the EasyView 5 display needs to be protected from water, moist and dust.

#### **1.3 Connections**

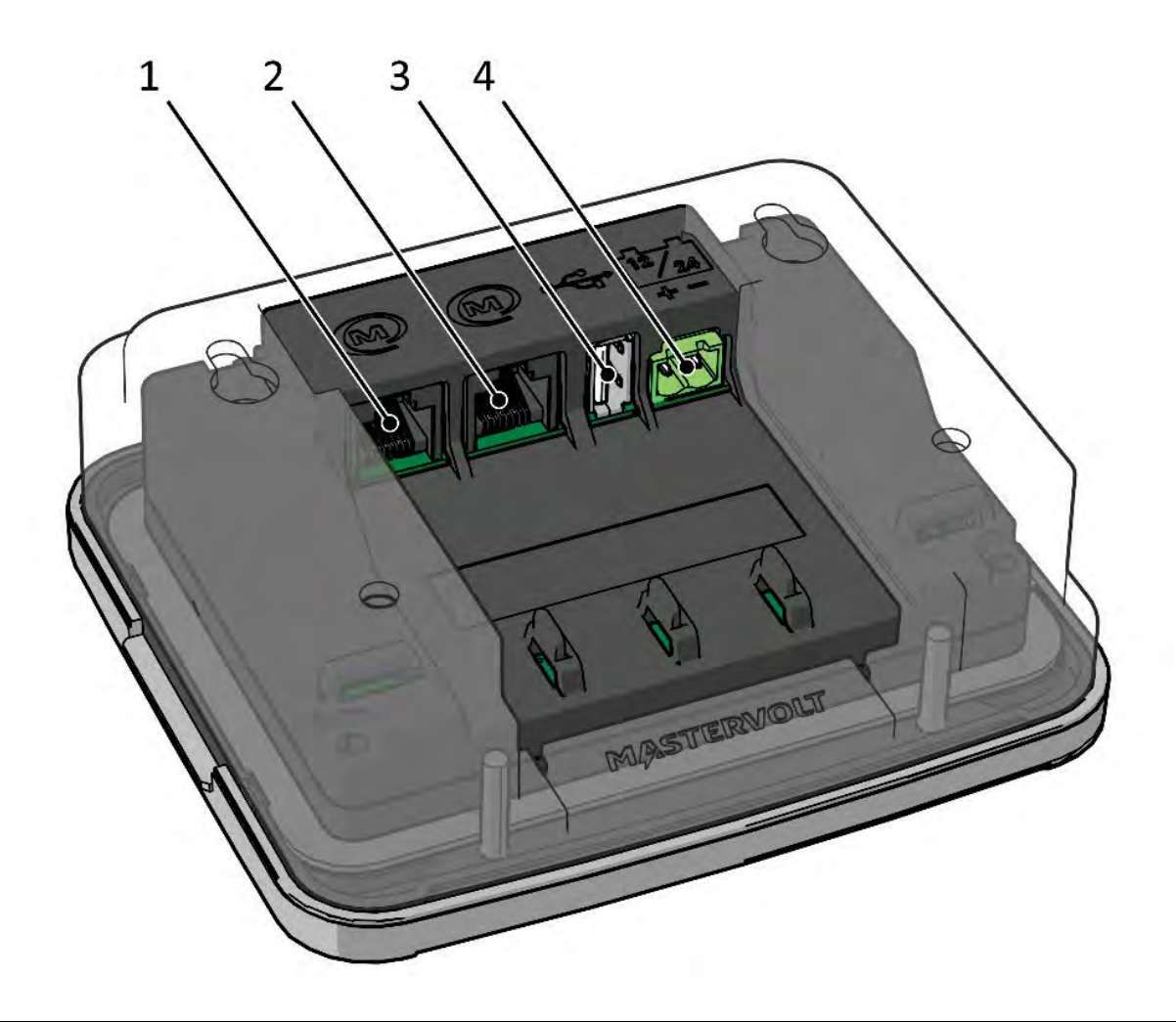

#### **Connections**

- 1 MasterBus port 1
- 2 MasterBus port 2
- 3 USB device port
- 4 Power input 12/24 V

#### **1.4 Accessories**

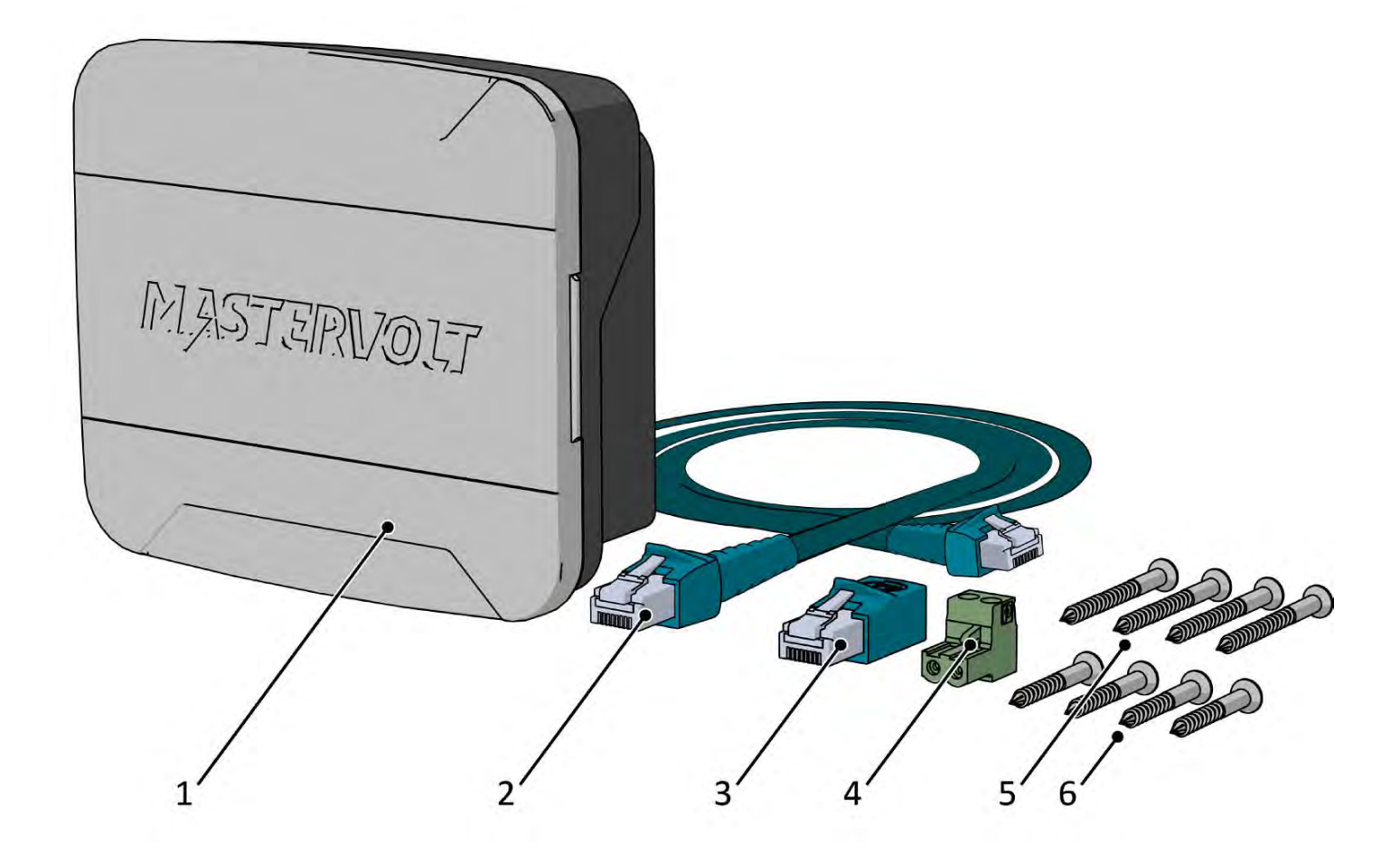

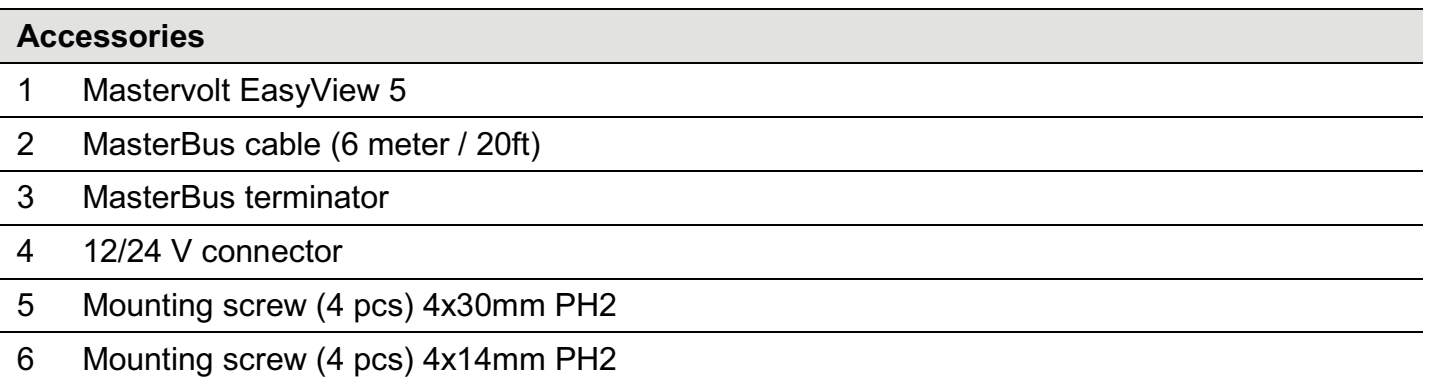

#### **2 Safety**

#### **2.1 Safety instructions**

#### **WARNING!**

Before connecting and using the EasyView 5, read and store the safety instructions.

- Use the EasyView 5 following the instructions and specifications stated in this manual.
- Only use the EasyView 5 in a technical correct condition.
- Do not connect the EasyView 5 to any other network than the MasterBus network.
- Do not work on an electrical system if it is still connected to a current source. Only allow changes in your electrical system to be carried out by qualified electricians.

#### **2.2 Liability**

Mastervolt cannot be held liable for:

- Consequential damage resulting from the use of the EasyView 5.
- Possible errors in the included manual and the consequences of these.
- Inappropriate usage that is inconsistent with the purpose of the product.

#### **2.3 Warranty**

Mastervolt assures a two year warranty on the EasyView 5 after purchase, on the condition that the product is installed and used according to the instructions in this manual.

Installation or use not according to these instructions may result in under performance, damage or failure of the product and may void this warranty. The warranty is limited to the cost of repair and/or replacement of the product. Costs for labour or shipping are not covered by this warranty.

#### **2.4 Correct disposal of this product**

(Waste Electrical & Electronic Equipment)

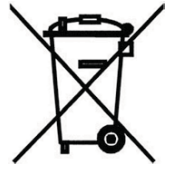

This product is designed and manufactured with high quality materials and components, which can be recycled and reused. When this crossed-out wheeled bin symbol is attached to a product, it means the product is covered by the European Directive 2012/19/EU.

Please be informed about the local separate collection system for electrical and electronic products.

Please act according to your local rules and do not dispose of your old products with your normal household waste. The correct disposal of your old product will help prevent potential negative consequences to the environment and human health.

#### **2.5 Identification label**

The identification label (see figure 1) is located at the back side of the EasyView 5. Important technical information required for service and maintenance can be derived from the identification label.

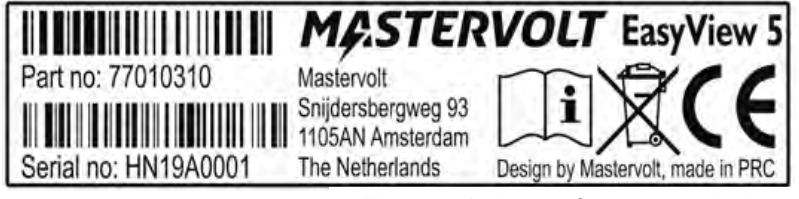

*Figure 1: Identification label* 

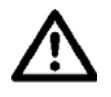

Never remove the identification label! Warranty void when label is removed!

#### **3 MasterBus**

#### **3.1 About MasterBus**

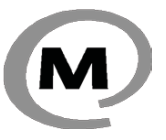

All devices that are compatible with MasterBus are marked with the MasterBus symbol.

MasterBus is a CAN based, fully decentralized data network for communication between Mastervolt devices. MasterBus is used as power management system for all connected equipment, such as the inverter, battery charger, generator and many more.

Every device that is compatible with MasterBus is equipped with two data ports. The devices are simply chained together, forming a local data network. Monitoring panels such as the EasyView 5 can be used for monitoring and control of all connected MasterBus equipment.

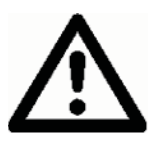

 CAUTION: Never connect a non-MasterBus device to the MasterBus network directly! This will void warranty of all MasterBus devices connected.

#### **3.2 Event based commands**

With MasterBus a device can be programmed to initiate an action at another connected device. This is done by means of *event based commands*.

#### **3.3 How to set up a MasterBus network**

Connections between the devices are made by standard straight MasterBus cables. Mastervolt can supply these cables. These (CAT5) cables are also commonly available at computer supply stores.

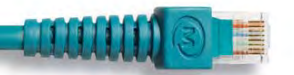

Up to 63 MasterBus devices can be connected together.

The electric power for the network comes from the connected devices.

MasterBus needs a terminating device on both ends of the network.

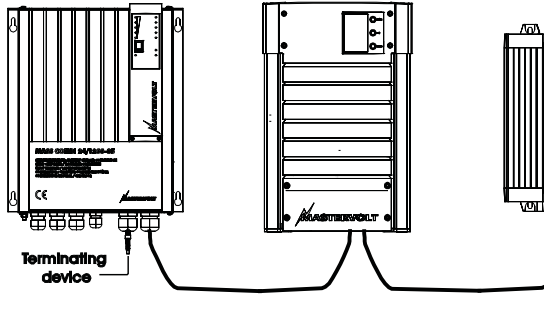

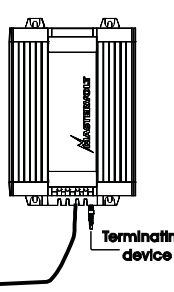

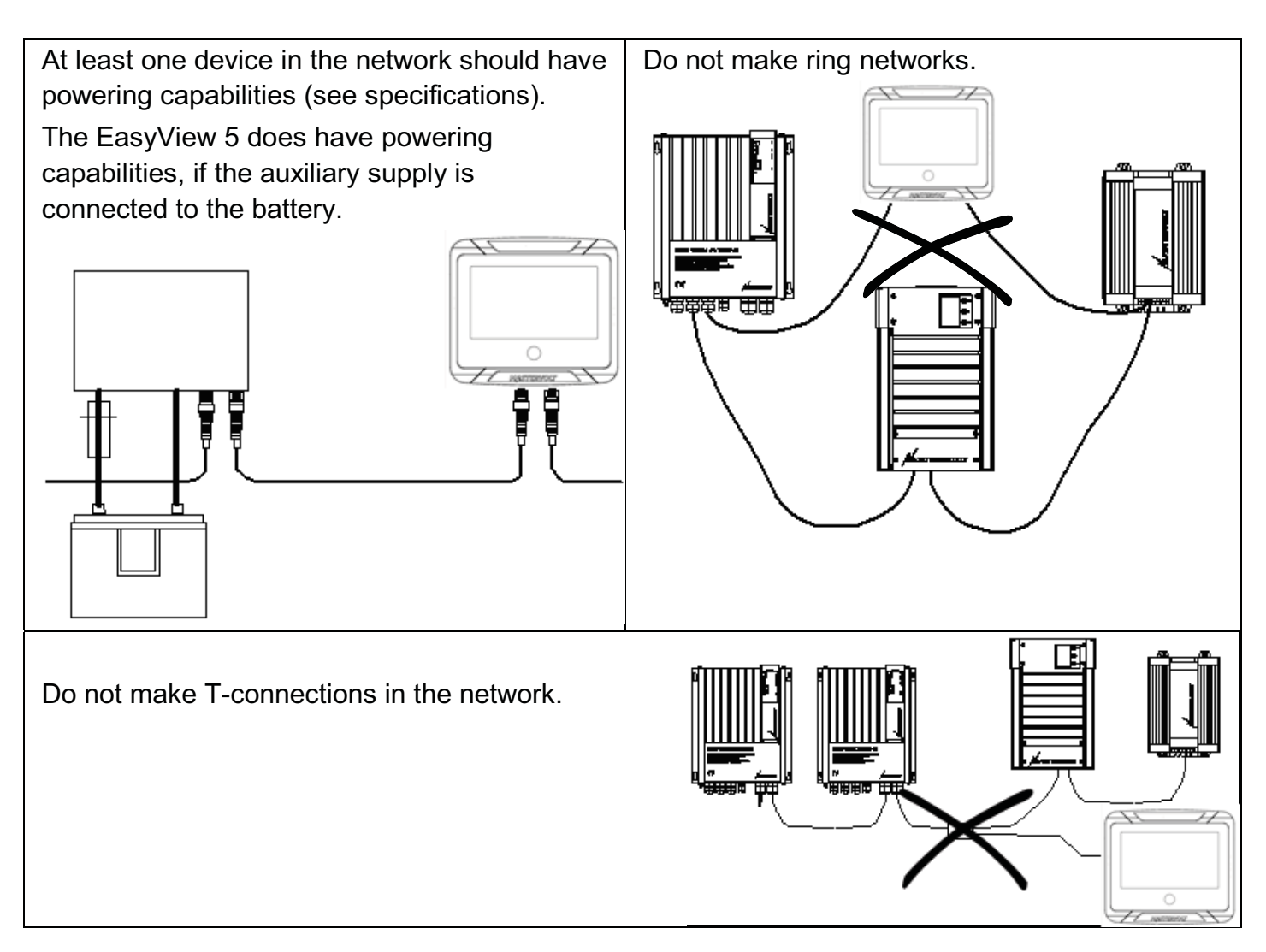

#### **4 Installation instructions**

The EasyView 5 offers three mounting options:

- $\bullet$ **Panel mounting** onto the wall box - see section 4.1  $\bullet$ 
	-
- $\bullet$ **Clamp mounting** in a hole > 82 x 113 mm - see section 4.2

#### **4.1 Panel mounting**

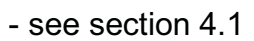

**Flush mounting** in an 82 x 113 mm hole - see separate instruction sheet with saw template

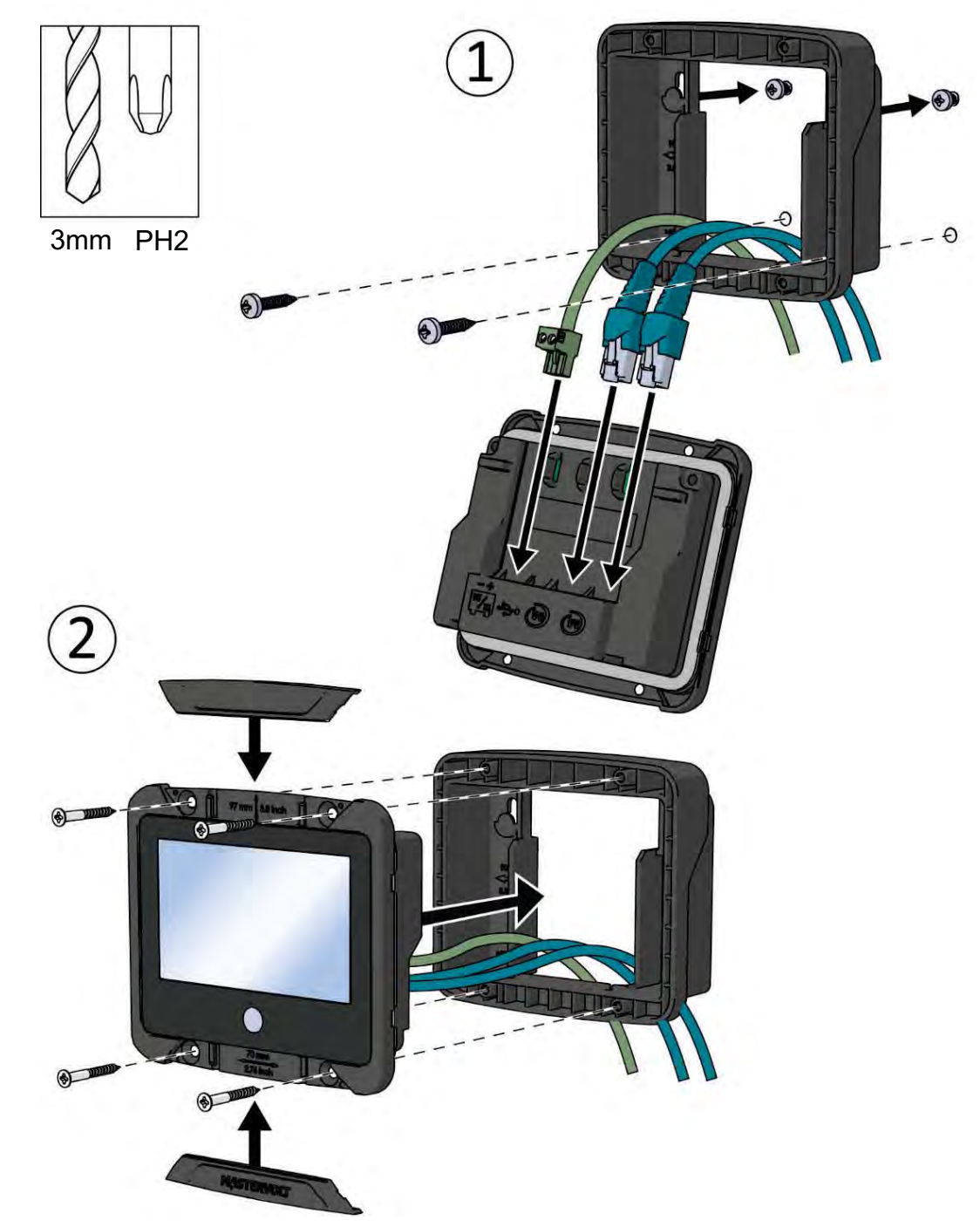

#### **4.2 Clamp mounting**

In case the mounting screws of the EasyView 5 have no grip, for instance when the EasyView 5 is installed as a refit and the dimensions of the mounting hole are too big, the wall box can also be used as a mounting clamp. Position the wall box at the back side of the installation panel, and use the supplied screws to fasten the display onto the wall box. The display will be clamped onto the panel. Depending on the thickness of the installation panel, use either the supplied 4x14mm or 4x30mm screws.

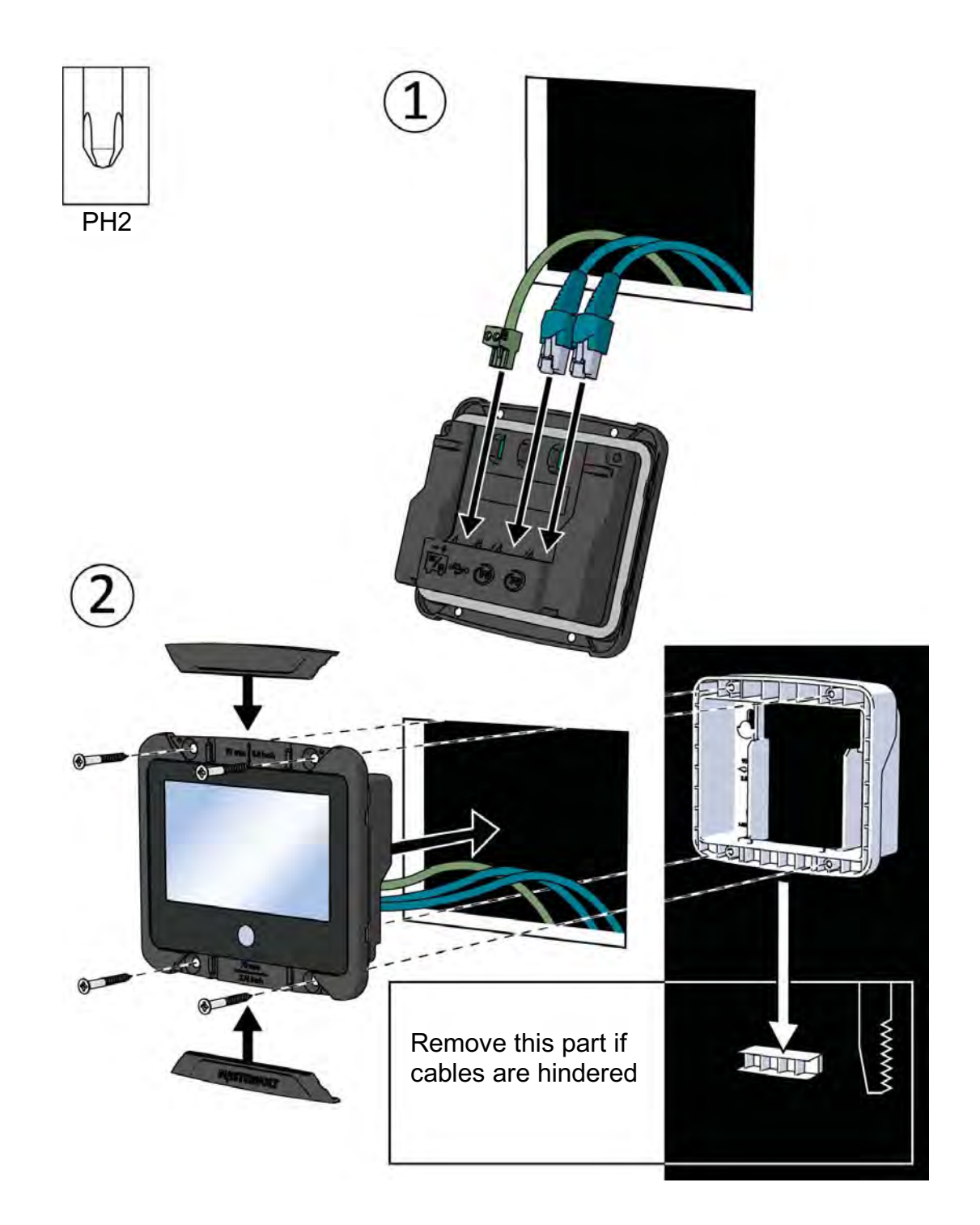

#### **4.3 Aux power supply**

The EasyView 5 can be powered from the MasterBus network. There must be MasterBus powering devices available to provide sufficient power to the network. If there is no MasterBus powering device or the available power is not sufficient, the EasyView 5 must be connected to a 12/24V battery via the supplied connector (see section 1.4).

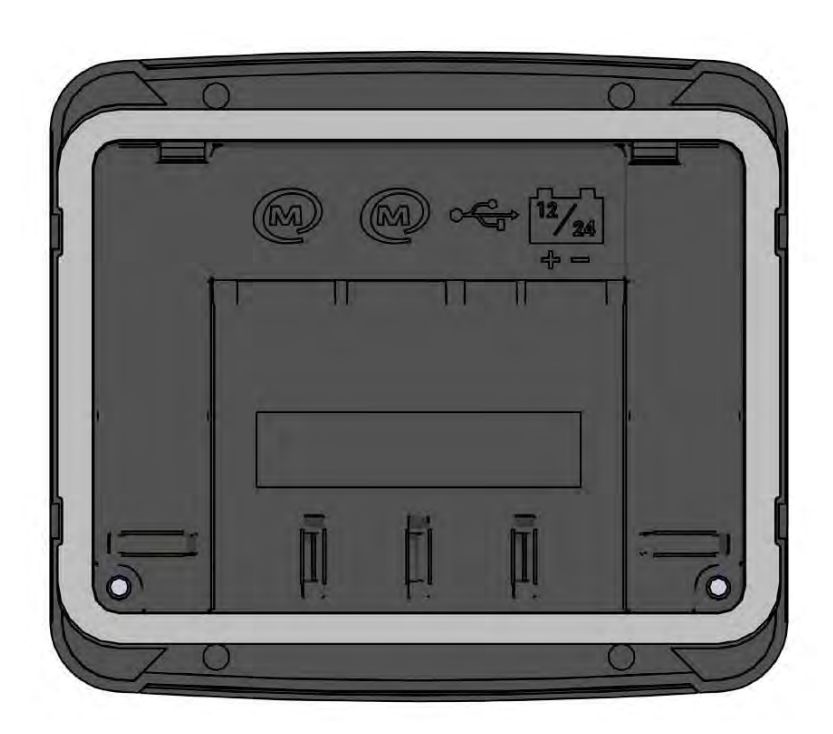

#### **4.3.1 Aux power connector**

Connect the positive wire to the left terminal, the negative wire to the right terminal of the connector.

Use a 3mm flat blade screw driver to tighten the screw of the connector.

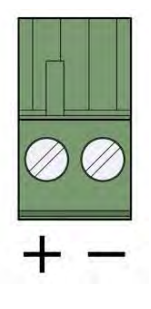

#### **4.3.2 Wire size**

Use appropriate wire size to connect the aux power supply to the battery.

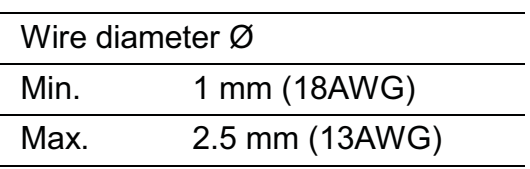

#### **4.3.3 Fuse**

Insert a 1A fuse in the positive battery line.

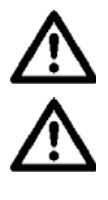

Insert a 1A fuse in the positive battery line.

 Be sure to connect the battery to the EasyView 5 correctly! It is not protected against reverse polarity!

#### **5 Operation**

#### **5.1 General**

The Mastervolt EasyView 5 is a central monitoring and control panel for devices that are connected to the MasterBus network. It shows status information of your electrical system by means of a touch screen.

#### **5.2 Home Button**

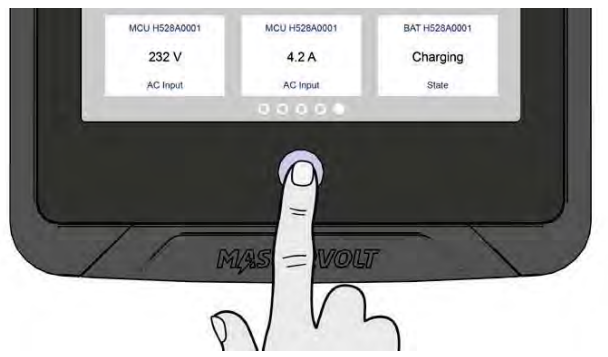

#### **5.2.1 Switching on and off**

Press the Home Button shortly to switch on the EasyView 5*.* After a short time the first screen is shown for device selection, this screen is called the Dashboard. Pressing the Home Button again for more than 5 seconds results in switching off the EasyView 5.

#### **5.2.2 Locking**

Pressing the Home Button for more than two seconds when the EasyView 5 is switched on, results in locking the panel. In this mode the panel will not react on pressing the screen. The "locked" symbol is shown in the upper left corner.

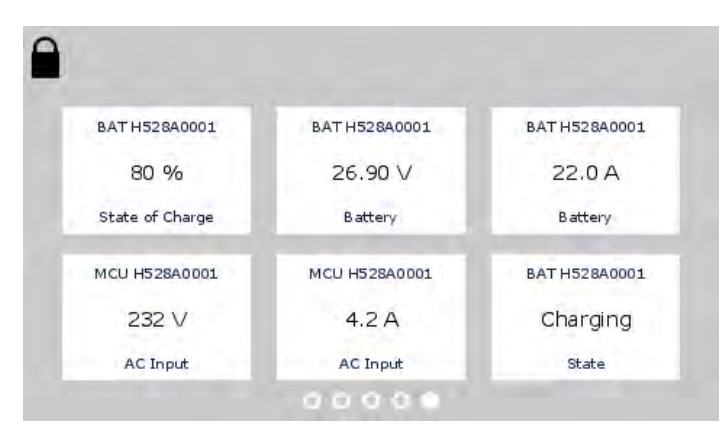

Unlocking is accomplished by pressing the Home Button for more than two seconds again.

#### **5.2.3 Home**

Pressing the button shortly when the EasyView 5 is switched on, returns you to the Home screen. The Home screen is the first favorite page on the Dashboard.

#### **5.3 Dashboard and navigation**

The dashboard consists of one or more favorite pages, showing an overview of user picked settings and values of connected devices on the MasterBus network. See section 6.1 for more details.

Navigate to another page by swiping or by tapping the left or right bottom of the screen. The bullets on the bottom of the dashboard show how many favorite pages there are, and which favorite page is currently being shown.

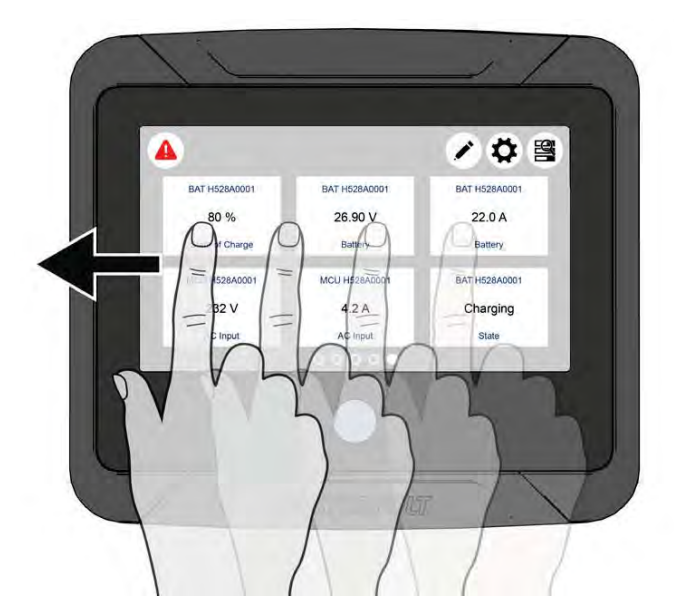

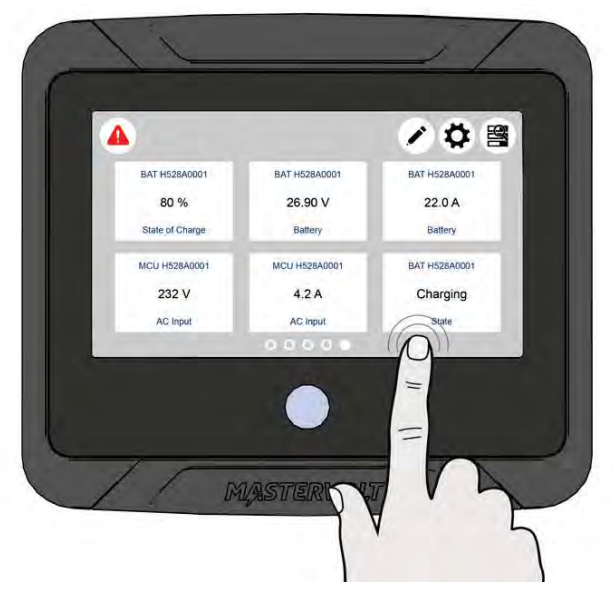

On the top bar of the screen the following buttons can be shown:

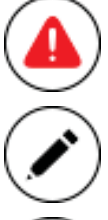

#### **Alarm button**

Opens the list of active alerts. The button is only present when an alert is active.

#### **Edit button**

Opens the Edit page where you can add and edit widgets on the Dashboard.

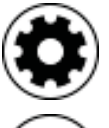

#### **EasyView 5 settings button**

Open the EasyView 5 Device page

#### **System button**

Opens the System page, displaying a list of all connected devices.

#### **USB button**

Opens the USB update page. The button is only present when an USB flash drive is detected.

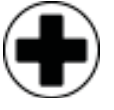

#### **Add widget**

Add widget(s) to the favorite page(s)

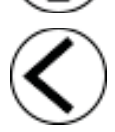

#### **Back**

Back one page

#### **5.4 Maintenance**

If you need to clean the touch screen without controlling functions, use the lock function as described in chapter 5.2.2.

Clean touch screen with a soft cloth. Do NOT use acids or scourers!

#### **6 Monitoring and configuration**

#### **6.1 Favorite pages**

Favorite pages showing widgets containing system information or controls can be configured to be shown on the dashboard.

#### **6.1.1 Adding widgets to favorite pages**

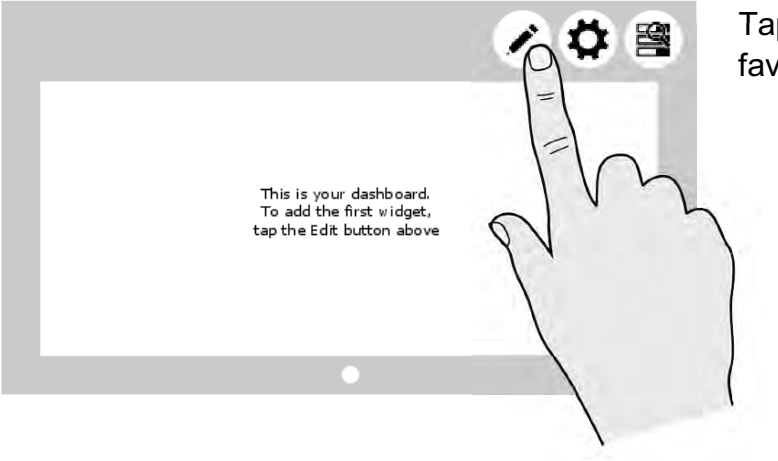

Tap the Edit button, to start configuring your Ta favorite page(s). fa

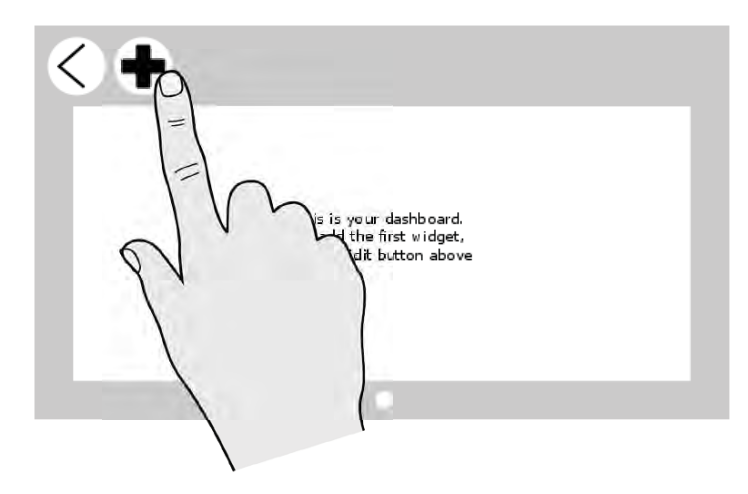

After tapping the Edit button, you enter the Edit page. To go back to the dashboard, tap the back arrow. Tap the plus button to add widget(s) to the favorite page.

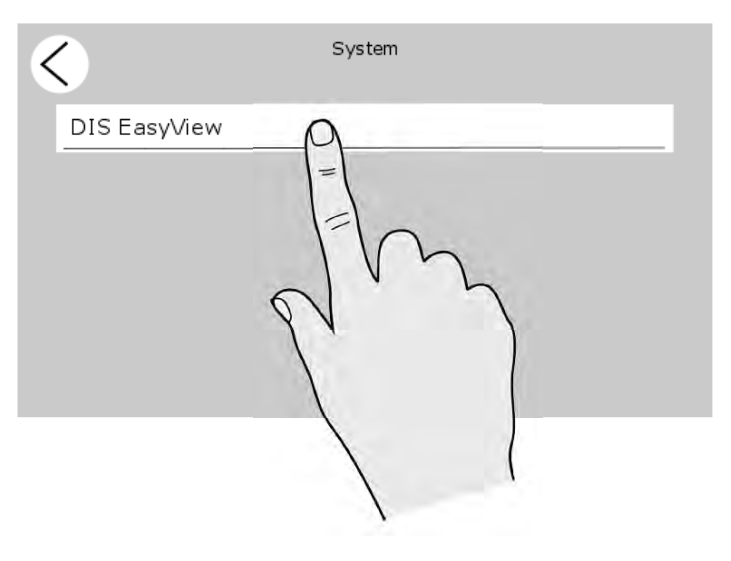

Select device in the System page. When no other devices are connected to the EasyView 5, only the EasyView 5 is shown in the System page.

The Device page of the EasyView 5 is shown as example in the following screenshots. Other devices have similar pages and widgets.

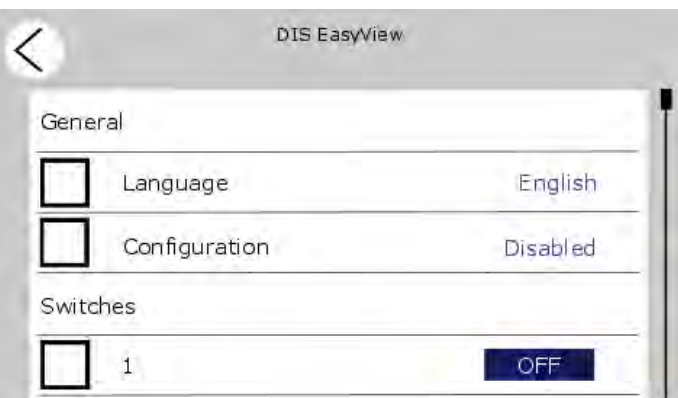

DIS EasyView  $\lt$ General Language Language Configuration Disabled Switches OFF  $\mathbf{1}$ 

The Device page shows which items can be added on the favorite page.

Select item(s), and tap back button to confirm the selection. 1 to a maximum of 6 items can be selected per favorite page. When 6 items are selected, selection of more items is automatically blocked.

In total 6 favorite pages can be configured.

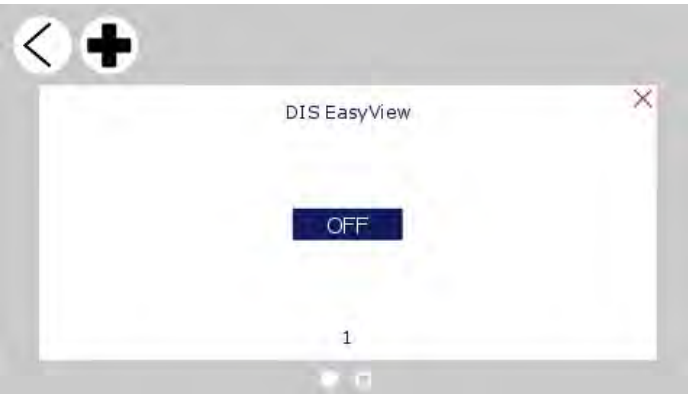

Upon return to the Edit page, the selected items appear as widgets.

An empty bullet is shown at the bottom of the Edit page. Navigate to this page by either swiping to the right or tapping the area right of the empty bullet, to create a new empty favorite page.

![](_page_17_Picture_80.jpeg)

Optionally the device name of the item shown on the widget can be customized. Tap on the device name to open the Custom name page. After changing the name, tap confirm.

![](_page_17_Picture_3.jpeg)

When the favorite page(s) are configured, tap the back arrow and you will return to the dashboard, now showing the favorite page(s) with widget(s).

#### **6.1.2 Widget order**

The order in which the widgets are selected, is also the order in which they appear on the favorite page. See figure below.

![](_page_17_Figure_7.jpeg)

#### **6.1.3 Removing widget(s)**

![](_page_18_Picture_2.jpeg)

To remove a widget from a favorite page; tap To the Edit button to go to the Edit page. th

![](_page_18_Picture_4.jpeg)

Tap the red cross shown in the right upper corner of the widget to remove it.

#### **6.2 System**

![](_page_18_Picture_7.jpeg)

Tap the system browsing button to navigate to Tap the sys the System page. System

![](_page_19_Picture_108.jpeg)

The System screen displays a list of all connected devices in alphabetical order. Select a device to navigate to its Device page. Devices from the list with an active alarm are accompanied by an alarm symbol.

#### **6.3 Device page**

![](_page_19_Picture_4.jpeg)

From the System screen (section 6.2), tap on a From the S device to go to the Device page. Each device g has its own Device page.

> The Device page shows the current T state of the selected device. The displayed values and switches depend d on the device. o

Press 'i' for Device information. P

To enable configuration, see section T 6.6. 6

![](_page_19_Picture_109.jpeg)

Device information

Shows a summary of device information and history.

#### **6.4 Alarms**

![](_page_20_Picture_2.jpeg)

![](_page_20_Picture_3.jpeg)

Alarm

An Alarm popup is displayed when a connected device generates an alarm. Tap 'Log' to navigate directly to the device page or 'Snooze' to snooze the alarm. If the alarm persists, the popup is shown every 9 minutes.

The buzzer can also be target in the MasterBus events. See also section 6.7.

This means the buzzer can sound even if you switched it off in the configuration.

In case an alarm is present in the system, the Alarm button will be shown in the upper left corner of the Dashboard.

Tap the Alarm button from the Dashboard to open the list with active alerts from all connected devices.

Tap the device you want to inspect.

![](_page_20_Picture_114.jpeg)

General

Voltage low

Voltage high

Current high

Frequency low

The alarm page of the selected device is shown. The selected box indicates the current alarm(s).

#### **6.5 EasyView 5 monitoring settings**

If you select the EasyView 5 from the System screen you will find the settings listed below. The settings are stored in the internal memory of the selected device. Therefore, switching off the EasyView 5 will not influence the settings.

![](_page_21_Picture_152.jpeg)

#### **6.6 EasyView 5 configuration settings**

To change settings of the EasyView 5 display, enable configuration by entering the code 1991. The EasyView 5 configuration menu is used for read out and adjustment of settings.

![](_page_21_Picture_153.jpeg)

![](_page_22_Picture_179.jpeg)

#### **6.7 EasyView 5 events**

Shown are the events to configure on the EasyView 5. The EasyView 5 can be both configured as an *event source* and an *event target.* 

#### **6.7.1 Event source**

The EasyView 5 can be configured as an *event source*; an event source can be used to initiate an *event command* and an *event action by another device* that is connected to the MasterBus.

An example of an event where the EasyView 5 is the event source can be that a light can be switched Off when the Easy is switched On, the event source is then State.

![](_page_22_Picture_180.jpeg)

![](_page_23_Picture_145.jpeg)

#### **6.7.2 Event target**

The EasyView 5 can be configured as an *event target by other devices* on the MasterBus network. When the display is configured as an *event target* by another device, this device can initiate an *event command* and an *event action* to be performed by the EasyView 5.

An example might be that the buzzer of the EasyView 5 is switched on when there is a battery prelow warning by a MLi battery. The event source is battery pre-low, the event target is the EasyView 5, the event command is Buzzer and event data Copy.

![](_page_23_Picture_146.jpeg)

#### **6.8 Event data**

The figure on the right shows an example of Input (pulses) and Output (data) to explain the Event Data. On changes the status to On at the first signal. Off changes the status to Off at the first signal. Copy lets the status follow the input. Copy Invert lets the status follow the opposite of the input. Copy is used for dimming too by holding the pulse switch pressed for a longer time. Toggle changes the status at the first signal and back at the second signal. It is used in combination with a pulse switch.

![](_page_24_Figure_3.jpeg)

*Event Data* 

#### **6.9 Configuring other devices**

Monitoring and configuring other devices is possible by selecting a device in the EasyView 5 device list, see section 6.2. Refer to the user's manual of the connected device for an overview of all available settings. Settings are stored in the memory of the selected device. This means that switching off or disconnecting of the EasyView 5 will not affect the settings of the connected devices. See section 6.6 to enable configuration of all connected devices.

#### **6.10 Digital switches**

The EasyView 5 features 6 digital switches. Their function is based on event configuration of other devices. The switches, named Switch 1 to 6, can be renamed after their application.

The switches can be configured to show feedback information from the device that is being controlled by the configured event. In this other device, the feedback event needs to be configured to show feedback on the EasyView 5. See section 6.7.

#### **7 Updates**

Software updates can be uploaded to the EasyView 5 by either MasterAdjust software (see section 8.1) or by USB flash drive. Other devices which are connected to the MasterBus network can only be updated using MasterAdjust software.

To upload firmware to the EasyView 5 by USB, insert a USB flash drive in the USB port at the back of the device. After inserting the USB flash drive, restart the display (see 5.2.1). The USB flash drive is now detected, and a USB flash drive button appears on the dashboard.

![](_page_25_Figure_4.jpeg)

After the EasyView 5 has been switched off and on, the USB button is being shown in the left upper corner of the screen.

Tap the USB button to go to the USB page.

During the loading of the firmware the button 'Update software from USB' is grey.

Once the firmware is ready to be installed, the button changes color to white. Now tap the button and the display will show bootloading. This will take approximately 30-60 seconds\*, depending on the size of the update.

After the upgrade the display will switch on automatically.

![](_page_25_Picture_10.jpeg)

Do not disconnect or switch off the EasyView 5 while updating!

\* Updating via MasterAdjust takes approximately 15 minutes.

#### **8 Additional information**

#### **8.1 MasterAdjust software**

For system configuration settings, you need the MasterAdjust or System Panel software. To use MasterAdjust, you need a MasterBus-USB interface for communication between your PC and the MasterBus. See ordering information. See the user manual of the MasterBus-USB interface for detailed information.

Features:

- $\bullet$  System configuration: to adjust the entire MasterBus network and all connected devices in accordance with your personal preferences, including programming of *Eventbased commands* (see section 6.7);
- $\bullet$  System Monitor: complete actual overview of your entire electrical installation;
- $\bullet$  System logger: data logging instrument to retrieve historical data of your electrical installation.

# Masterbus – USB interface Standard USB cable

#### **8.2 Ordering information**

![](_page_26_Picture_161.jpeg)

\* These parts are standard included with the delivery of the EasyView 5

#### **9 Trouble shooting**

![](_page_27_Picture_177.jpeg)

![](_page_28_Picture_218.jpeg)

![](_page_29_Picture_87.jpeg)

#### **10 Dimensions**

![](_page_30_Figure_2.jpeg)

[Accept no compromises, choose only quality marine electronics and navigation.](https://www.boatid.com/electronics-navigation.html)